# **II. ACEN ® Working Website™ Tools - Library™**

Your ACEN Working Website™ is made up of a collection of modular Working Website™ Tools, customized for your specific needs. The Working Website™ Tools work together seamlessly to exchange information with your clients, customers, suppliers, employees, or associates.

Using the Working Website™ tools, your ACEN website works for you, 24/7—with a minimum of effort on your part. What's more, as with all ACEN Tools, there's no technical knowledge required.

Many Working Website™ Tools use the ACEN Contact Manager database as a basis for exchanging information. The Contact Manager is an electronic list of contacts important to your business. Detailed information about the Contact Manager can be found in Section I of this document.

#### • **Overview**

The Working Website™ Tools that use the contact database are:

- 1. **Library**™, a tool to post and share documents and information in a variety of useful ways;
- 2. **Portfolio**™, where you can post your best work for the world to come and see, and target the most important folks—your customers and contacts;
- 3. **Notifier**™, a place to store your news, bulletins, and events, and broadcast them to your contacts; and
- 4. **BidGetter**™, where you can easily post and track your job bidding online.

#### • **Definitions**

Before we go further, let's demystify some jargon with a few definitions:

**Contact** is an individual associated with your website or business, such as a client, customer, or supplier (you decide how to classify your contacts). A contact is eligible to receive news and information about your company via your ACEN Working Website™ Tools. Typically, contacts manage their own accounts, deciding what options they do and don't want.

**Document** is an electronic file, such as a Microsoft Word file or PDF (Acrobat) file that is posted on your website. Typically, a document is associated with a specific project posted on your site. Interested users of your website can easily download, view, and/or print these documents.

# **1. Library™**

Library™ turns your website into an information hub, enabling you to post and share information and documents in a variety of useful ways.

To view Library™, click on the Library link (at left). The Library™ module is displayed:

|                                                                           |                |               |                              | Unlock the Power of the Internet!"                                    |                                                               |      |                        |                 |
|---------------------------------------------------------------------------|----------------|---------------|------------------------------|-----------------------------------------------------------------------|---------------------------------------------------------------|------|------------------------|-----------------|
| ACEN                                                                      |                |               |                              |                                                                       | <b>ACEN</b> DocLibrary <sup>™®</sup>                          |      |                        |                 |
| <b>ACEN Engine Room</b><br>ACEN                                           |                |               |                              |                                                                       | Manage Topics ?                                               |      |                        |                 |
| Library <b>Library</b><br><b>Topics</b><br>Categories<br><b>Documents</b> |                |               | <b>Add a New Topic</b>       |                                                                       | <b>Order your Topics</b><br><b>Topics Posted By Jeff Belt</b> |      | <b>View All Topics</b> |                 |
| <b>Group Manager</b><br><b>ACEN</b>                                       |                | <b>Select</b> |                              | Check All Clear All & Activate & Deactivate 11 Delete<br>Topic Name v | Posted On v                                                   | Edit | <b>Delete</b>          | <b>Add Docs</b> |
| <b>Contact Registry</b>                                                   | $\mathbf{1}$ . | П             | ୃକ<br><b>Annual Reports</b>  |                                                                       | 10/06/2003                                                    | 國    | ΪĨ                     | n               |
| <b>Frontend</b>                                                           | 2.             | г             | ନ                            | Belgium: the country that just won't guit.                            | 09/18/2003                                                    | K    | Ü                      | $\Box$          |
| 外石田園                                                                      | 3.             | г             | ନ                            | Cupcake Industry Fiscal Outlook                                       | 09/18/2003                                                    | 孞    | m                      | $\cap$          |
| 人名吉利<br>医胃动物                                                              | 4.             | г             | ୃକ                           | Peace Bridge Expansion Project                                        | 09/18/2003                                                    | 図    | ĬĨĪ                    | n               |
| <b>AFEW</b>                                                               | 5.             | г             | ୃକ<br>Chevy Corsica Fan Club |                                                                       | 09/18/2003                                                    | 國    | Ü                      | Ō               |
|                                                                           | 6.             | г             | ନ<br>Zinc Is Our Friend      |                                                                       | 09/18/2003                                                    | 孟    | Ü                      | $\Box$          |

The Library**™** page.

The Library™ module consists of three sections:

- a. a list of **Topics**;
- b. a list of **Categories**; and
- c. a list of **Documents**.

Click on the links at left to navigate between these three sections. Note that **Topics** are displayed by default.

## • **Topic List**

The Topics page contains a listing of topics (posted by you, by default):

| ACEN Engine Room<br>ALEN                                                       |                |               | Manage Topics ?                                                                  |             |      |                        |                 |
|--------------------------------------------------------------------------------|----------------|---------------|----------------------------------------------------------------------------------|-------------|------|------------------------|-----------------|
| Library <b>Ellen</b><br><b>Topics</b><br><b>Categories</b><br><b>Documents</b> |                |               | <u>Add a New Topic</u><br><b>Order your Topics</b><br>Topics Posted By Jeff Belt |             |      | <b>View All Topics</b> |                 |
| <b>Group Manager</b><br><b>AFFN</b>                                            | #              | <b>Select</b> | Check All Clear All & Activate & Deactivate III Delete<br>Topic Name v           | Posted On v | Edit | <b>Delete</b>          | <b>Add Docs</b> |
| <b>Contact Registry</b>                                                        | $\mathbf{1}$ . | г             | 7<br><b>Annual Reports</b>                                                       | 10/06/2003  | 國    | ĬĨ                     | œ               |
| <b>Frontend</b><br>A LIEN                                                      | 2.             | П             | ନ<br>Belgium: the country that just won't guit.                                  | 09/18/2003  | K    | Ü                      | Œ               |
| <b>AEEN</b>                                                                    | 3.             | П             | ❤<br>Cupcake Industry Fiscal Outlook                                             | 09/18/2003  | K    | Ü                      | Œ               |
| <b>ADEN</b><br>医直曲线                                                            | 4.             | г             | 9<br>Peace Bridge Expansion Project                                              | 09/18/2003  | K    | Ü                      | œ               |
| 医垂直肌                                                                           | 5.             | П             | V<br>Chevy Corsica Fan Club                                                      | 09/18/2003  | K    | Ü                      | Œ               |
| <b>ATEN</b>                                                                    | 6.             | г             | ❤<br>Zinc Is Our Friend                                                          | 09/18/2003  | K    | Ü                      | œ               |

The Topics page.

Three general options are displayed at the top of the page:

**Add a New Topic** enables you to add a new topic by entering a title and description, then selecting access permissions (who will be able to see it on your website).

**Order Your Topics** allows you to choose the order of displayed topics.

**View All Topics/View My Topics** displays a list of all topics, or just the ones you've posted. (Note that you can only edit you own topics.)

#### **The Topic List Toolbar**

The Topics page includes a toolbar that allows you to edit and manipulate the topics in the list:

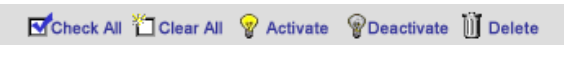

Topic list toolbar.

You can modify individual topics directly, or modify multiple topics at once. The principle is this: to modify an individual topic, click on the desired icon in that topic's row; to modify multiple topics, select the topics that you want to modify, and then click on the desired icon in the toolbar.

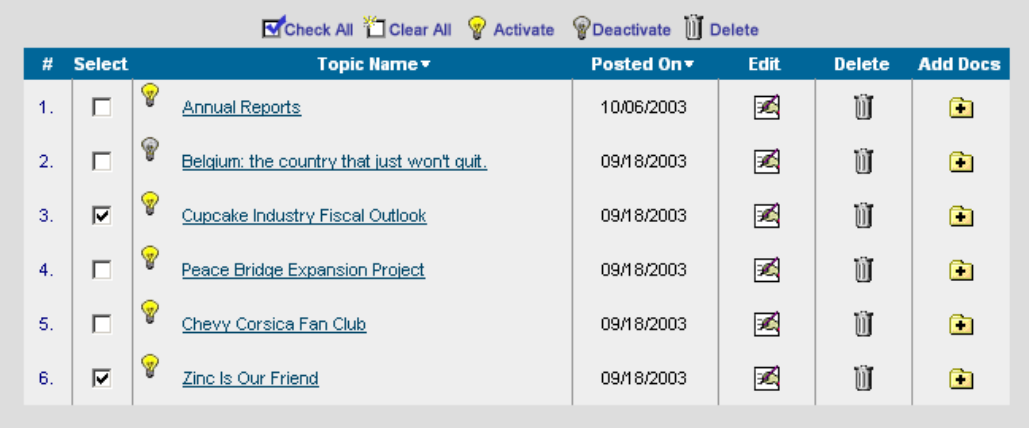

#### Example topic list.

For example, if we want to delete the "Zinc Is Our Friend" topic (see figure above), we simply click on the "trashcan icon" in under the Delete column in that same row. If we want to delete both "Zinc Is Our Friend" and "Cupcake Industry Financial Outlook," we select these two contacts by checking both checkboxes  $\boxdot$  (under the Select column) and then clicking "Delete" ii Delete in the Toolbar (see figure above).

Here are some definitions:

**Check All** selects all displayed topics

**Clear All** clears the checkboxes of all the displayed topics.

**Activate** makes the selected topics "active" or visible on the website.

**Deactivate** makes the selected topics "invisible" or "inactive" on the website. This is a convenient way to temporarily "shut-off" a topic.

**Delete** permanently removes the selected topics from the database (as in our example above).

#### **Individual Topic Controls**

Each item in the topic list has several useful controls, defined as follows:

Light Bulb  $\mathscr{C}$  or  $\mathscr{C}$  allows you to activate/deactivate any topic. The yellow bulb indicates a visible topic; a gray bulb indicates an invisible topic. Click to toggle the topic on/off.

**Topic Name** clicking on the topic name displays a summary of that topic (see "View Topic Information" below). Note that clicking on the column label sorts the list by topic.

**Posted On** clicking on the column label sorts the list by date posted.

**Edit**  $\mathbb{Z}$  allows you to edit that topic.

**Delete ii** permanently removes the selected topic from the database (as in our example above).

Add Docs **a** allows you to add downloadable documents to your topic (and set any desired access permissions).

## **Adding/Editing Topics**

To add a topic, click on "Add a New Topic" from the main Topics page (see "The Topic List," above). To edit an individual topic, click on the "Edit" icon (from the Topic List page, above) or on the Modify icon (from the "Topic Information" page; see section below):

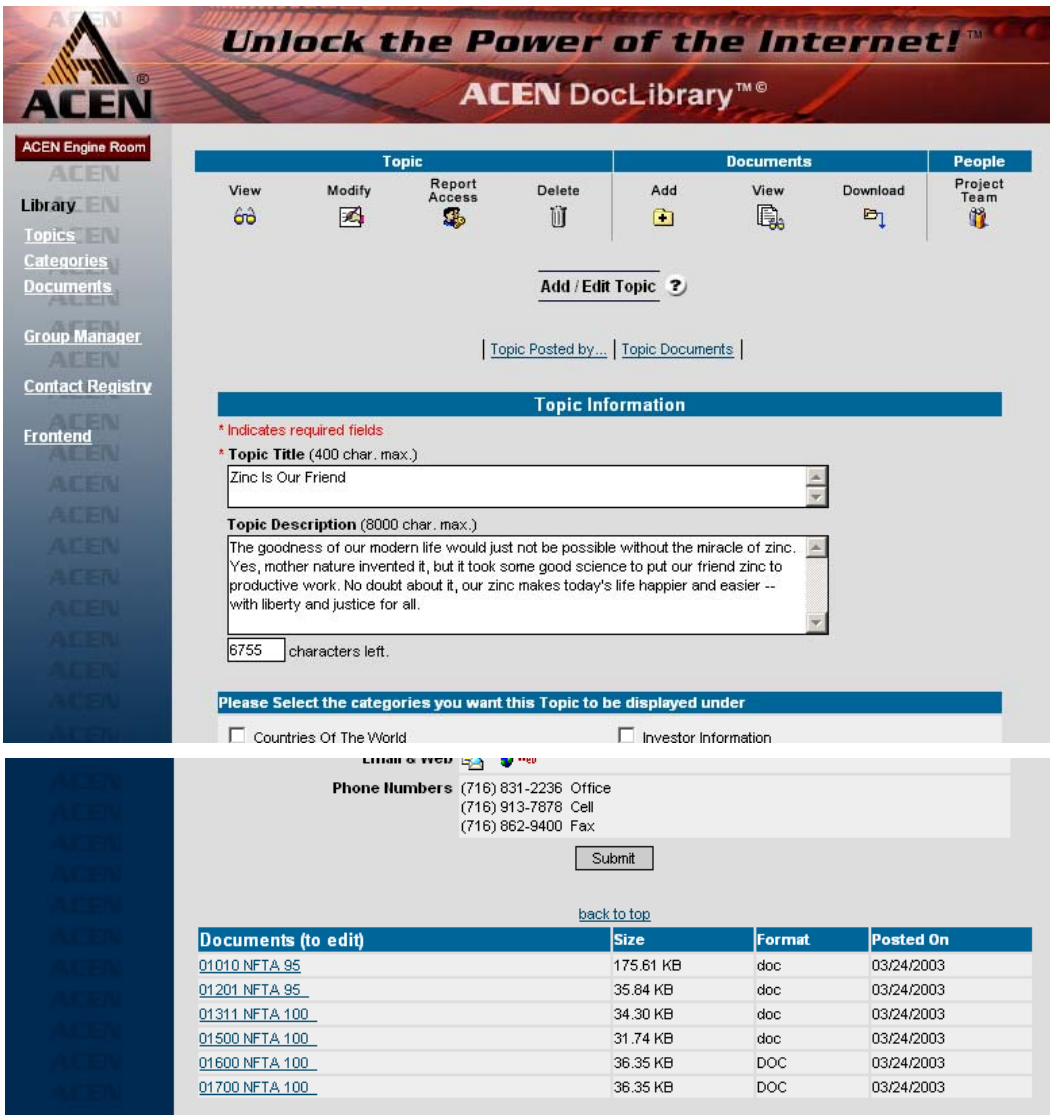

Adding/Editing a topic.

You may now add/edit the items on the form, including the topic title, description, categories, and documents. Note that this page also displays information about who posted the document.

#### **Topic Editing Toolbar**

While editing a topic, a toolbar appears at the top of the page:

|            |              | Topic            |             |     | <b>Documents</b> |               | People                       |
|------------|--------------|------------------|-------------|-----|------------------|---------------|------------------------------|
| View<br>五八 | Modify<br>ж. | Report<br>Access | Delete<br>Ü | Add | View<br>厄        | Download<br>B | Project<br>Team<br><b>AS</b> |

Topic Editing Toolbar.

Note that the toolbar is divided into three sections: (1) Topic, (2) Documents, and (3) People:

**View** displays the "Topic Information" page (see section below).

**Modify** allows you to edit the attributes of the topic (this is the page you're currently on).

**Topic Access** allows you to set access for the topic (i.e., who can see the topic; see "Setting Topic Access, Step 1" below).

**Delete** permanently deletes the currently displayed topic.

**Add** allows you to add documents to your topic.

**View** displays the "Topic Information" page, as above (see section below).

**Download** allows you to set access for the topic (who can see the topic).

**Project Team** allows you to refine the groups that have access to the topic (see "Setting Topic Access, Step 2" below).

### **Ordering Topics**

To order your topics, click on "Order Your Topics" from the main Topics page (see "The Topic List," above). The "Order Topics" page is displayed:

|                                                                                                    | Unlock the Power of the Internet!"                    |                                                                                 |                  |                           |
|----------------------------------------------------------------------------------------------------|-------------------------------------------------------|---------------------------------------------------------------------------------|------------------|---------------------------|
| <b>ACEN</b>                                                                                                    |                                                       | <b>ACEN</b> DocLibrary <sup>™©</sup>                                            |                  |                           |
| <b>ACEN Engine Room</b><br>$A \Box \vdash W$<br>Library <b>No.</b><br><b>Topics</b><br><b>Categories</b><br><b>Documents</b> | <b>Add a New Topic</b>                                | Order Topics ?<br><b>Order your Topics</b><br><b>Topics Posted By Jeff Belt</b> |                  | <b>View All Topics</b>    |
| <b>Group Manager</b>                                                                                                    | #                                                     | <b>Topic Name</b>                                                               | <b>Posted On</b> | <b>Topic Position No.</b> |
| <b>ALEN</b>                                                                                                    | v<br>Belgium: the country that just won't guit.<br>1. |                                                                                 | 09/18/2003       |                           |
| <b>Contact Registry</b>                                                                                                    | ନ<br>2.<br><b>Annual Reports</b>                      |                                                                                 | 10/06/2003       | 2                         |
|                                                                                                    | ନ<br>3.<br>Zinc Is Our Friend                         |                                                                                 | 09/18/2003       | Iз                        |
| <b>Frontend</b><br>man                                                                                                    | ନ<br>4.<br>Chevy Corsica Fan Club                     |                                                                                 | 09/18/2003       | 4                         |
| <b>A THE ETA</b>                                                                                                    | ନ<br>5.<br>Cupcake Industry Fiscal Outlook            |                                                                                 | 09/18/2003       | 5                         |
| 法新西陆                                                                                                    | ୃକ<br>6.<br>Peace Bridge Expansion Project            |                                                                                 | 09/18/2003       | İ6                        |
| 医耳目的                                                                                                    |                                                       | Submit                                                                          |                  |                           |

Ordering topics.

You may now re-order the topics in the list by changing the numbers under "Topic Position No." at right. Click "Submit" when you are done.

\* **Note**: to sort alphabetically by name, change all the Position Numbers to "1."

### **Topic Information Page**

The Topic Information page contains basic information about the topic, including the topic's documents.

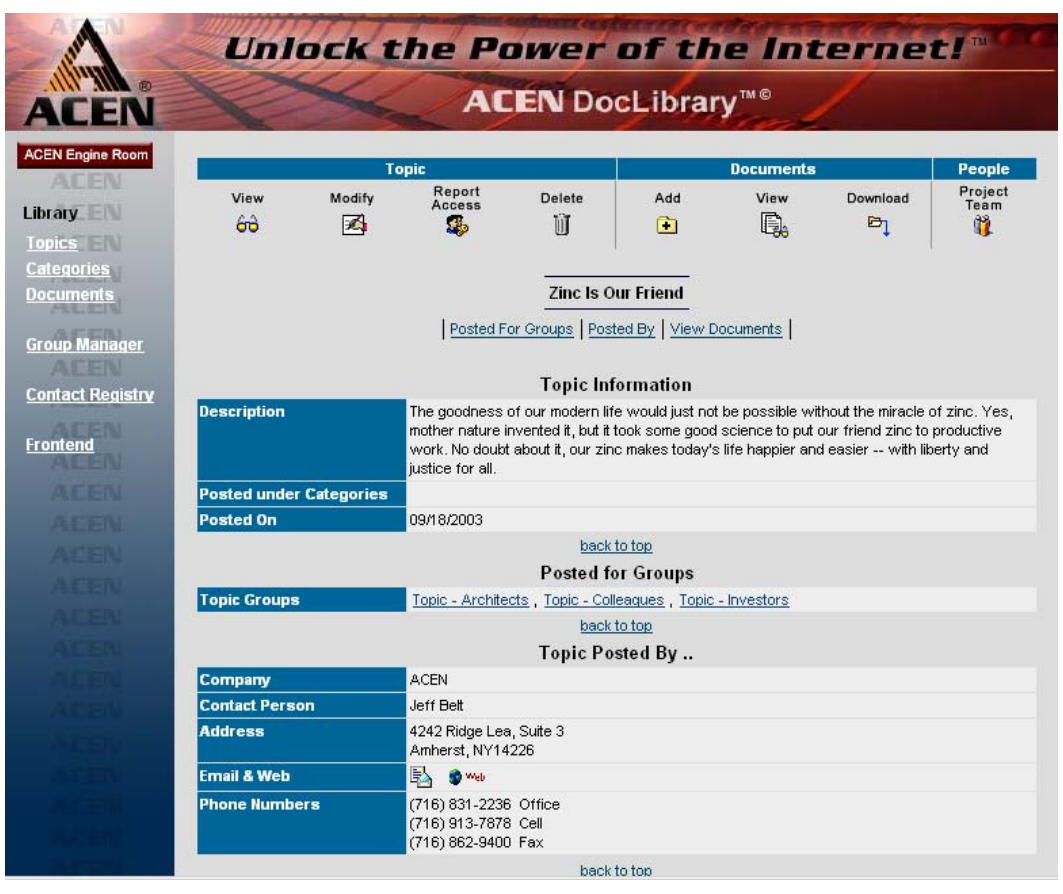

Topic Information page.

\* **Note**: on this page, information is **not** editable.

### **Setting Topic Access**

#### **Step 1:**

To set who can see your topic, click on **Topic Access** from the Topic Information Screen. The Topic Access page displays:

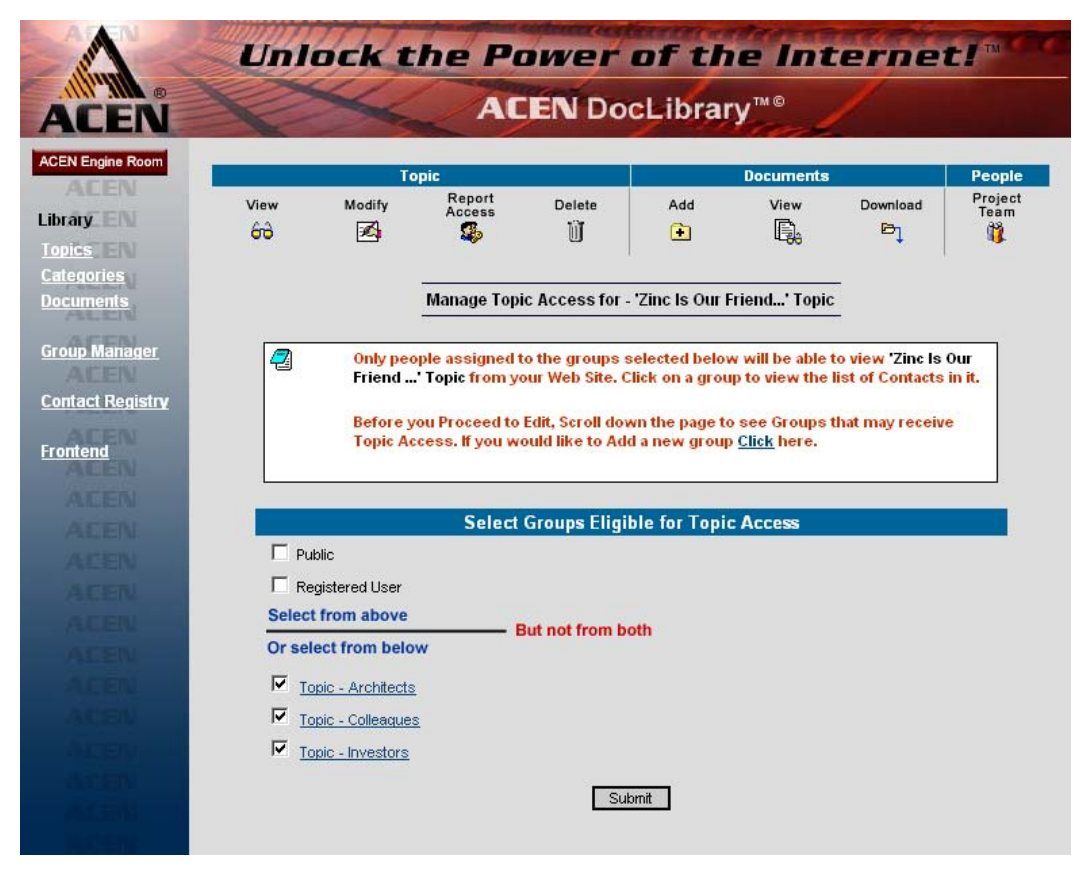

Setting topic access, Step 1.

Select a group to give that group permission to see the topic. You can select from (1) **Public** (any visitor to the website), (2) **Registered User** (any user registered on the website), or (3) any of the groups you created in the **Group Manager**.

Click "Submit" when you're ready to proceed to Step 2.

#### **Step 2: (a.k.a. "Project Team")**

After hitting "Submit" in Step 1 above, the Contact Access page displays. This page contains more information about the groups allowed to see your topic (selected in Step 1). Here, you must set access for the individual contacts within each group:

|           |                                                  | <b>Topic</b>     |                                                                                                    |                                        | <b>Documents</b>  |               | <b>People</b>                              |
|-----------|--------------------------------------------------|------------------|----------------------------------------------------------------------------------------------------|----------------------------------------|-------------------|---------------|--------------------------------------------|
| View<br>တ | Modify<br>æ                                      | Report<br>Access | Delete<br>m                                                                                                    | Add<br>m                               | View<br>F.        | Download<br>ь | Project<br>Team                            |
|           |                                                  |                  | Contacts who have Access to Topic - Zinc Is Our Friend                                                                                                    |                                        |                   |               |                                            |
|           |                                                  |                  | After you have selected the Contacts who have access to this Topic, you can notify them via email that this Topic<br>has been posted on your website. The contacts below will receive a website link in their email that they can click on<br>and go to your site. After they login to your website they can view this Topic and documents under the Topic that<br>they have access to . Everytime you edit this Topic or add documents to this Topic you may want to send an email<br>and notify them of the updates to the Topic. Click here to send an email. |                                        |                   |               |                                            |
|           |                                                  |                  |                                                                                                    |                                        |                   |               |                                            |
|           | <b>Add / Remove People from</b><br>a Topic Group |                  |                                                                                                    | <b>List of Contacts in Topic Group</b> |                   |               |                                            |
|           | <b>Select 'Architects' for this Topic</b>        |                  |                                                                                                    | All Contacts in Master Architects List |                   |               | <b>Remove</b><br><b>Contacts</b><br>Remove |
|           |                                                  | R,               | Lafarge North America -                                                                                                    |                                        | O'Connell Don     |               | Remove                                     |
|           |                                                  | R,               | Olmsted & Vaux Landscaping, LLC                                                                                                    |                                        | Harman Ray        |               |                                            |
|           | <b>Select 'Colleagues' for this Topic</b>        | Þ,               | Zinc Corporation of America -                                                                                                    |                                        | DeLorraine Bill   |               |                                            |
|           |                                                  | Þ,               | Zinc Corporation of America -                                                                                                    |                                        | <b>Young Norm</b> |               | Remove<br>Remove<br>Remove                 |

Setting topic access, Step 2.

You may now make refinements to the groups you've already selected by clicking on a group under the "**Add/Remove People**…" column. Let's try an example:

When we click on the "Select 'Colleagues' for this Topic" link, an options page is displayed:

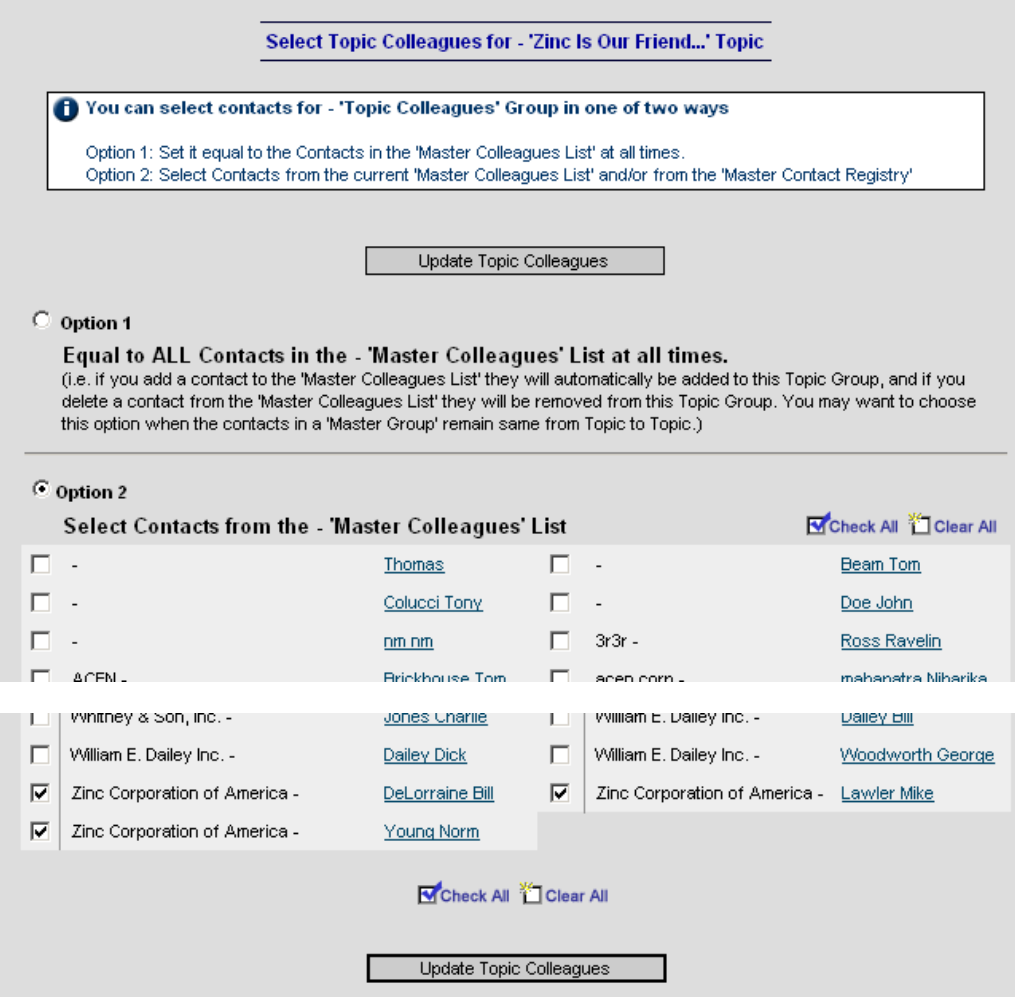

Refining topic access.

You may select **all contacts** in this group (Option 1) or limit access to **certain members** in this group (Option 2). If Option 2 is selected, be sure to double-check your selections before clicking "Update Topic Colleagues."

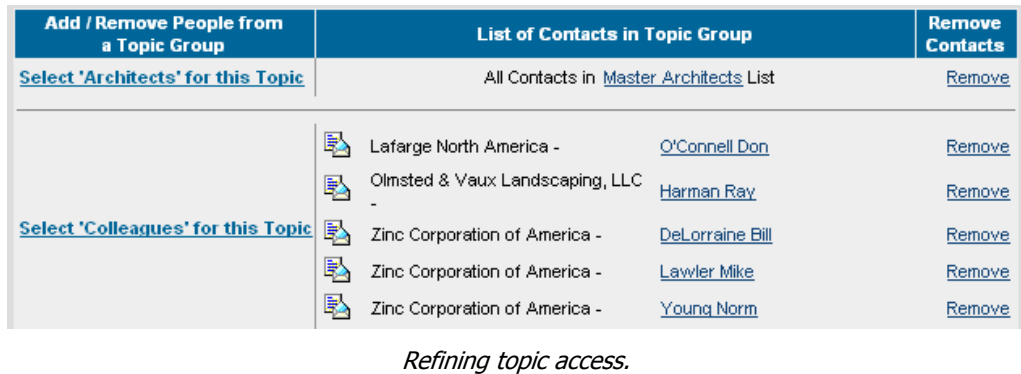

In this example, we added Mike Lawler (from Zinc Corporation of America) to our list. Note the changes above.

## **Adding Documents**

#### **Step 1:**

Click on the "Add" icon in the toolbar to add a document to your topic:

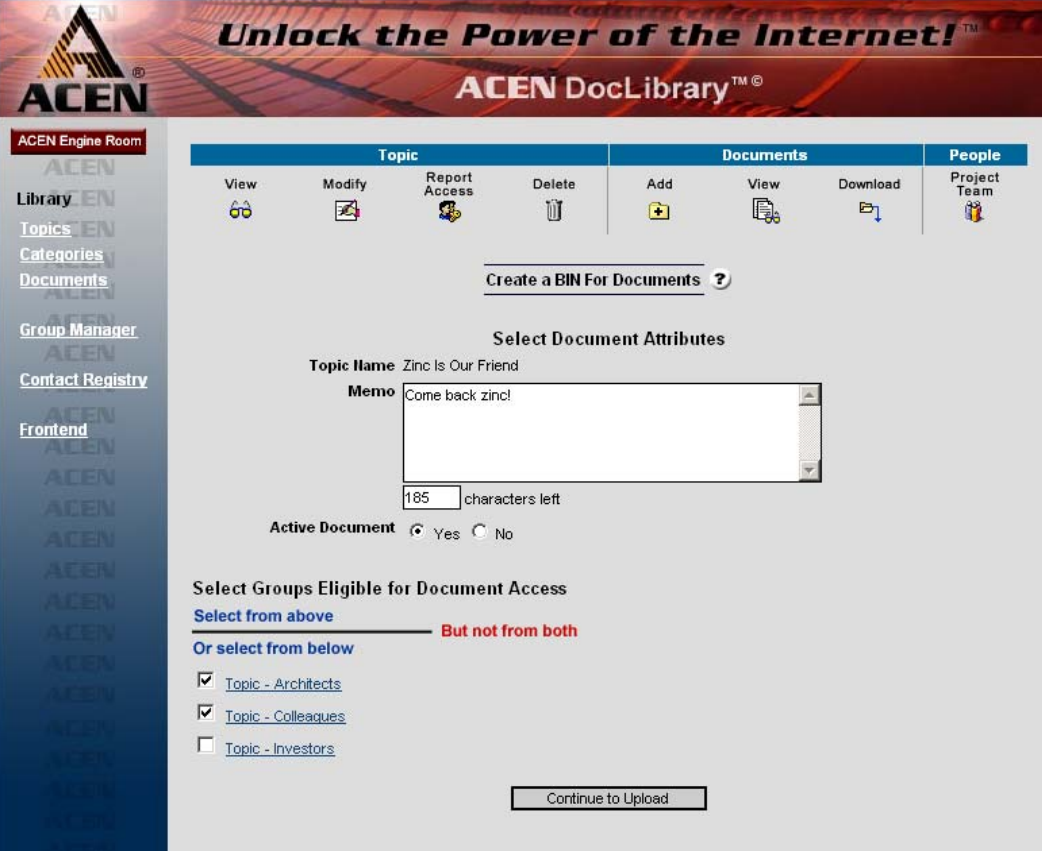

Adding documents, Step 1.

Enter any memo information you desire, and select the groups eligible to see the topic.

Click "Continue to Upload" when you're ready to move on to Step 2.

#### **Step 2:**

After clicking "Continue to Upload" an upload page is displayed:

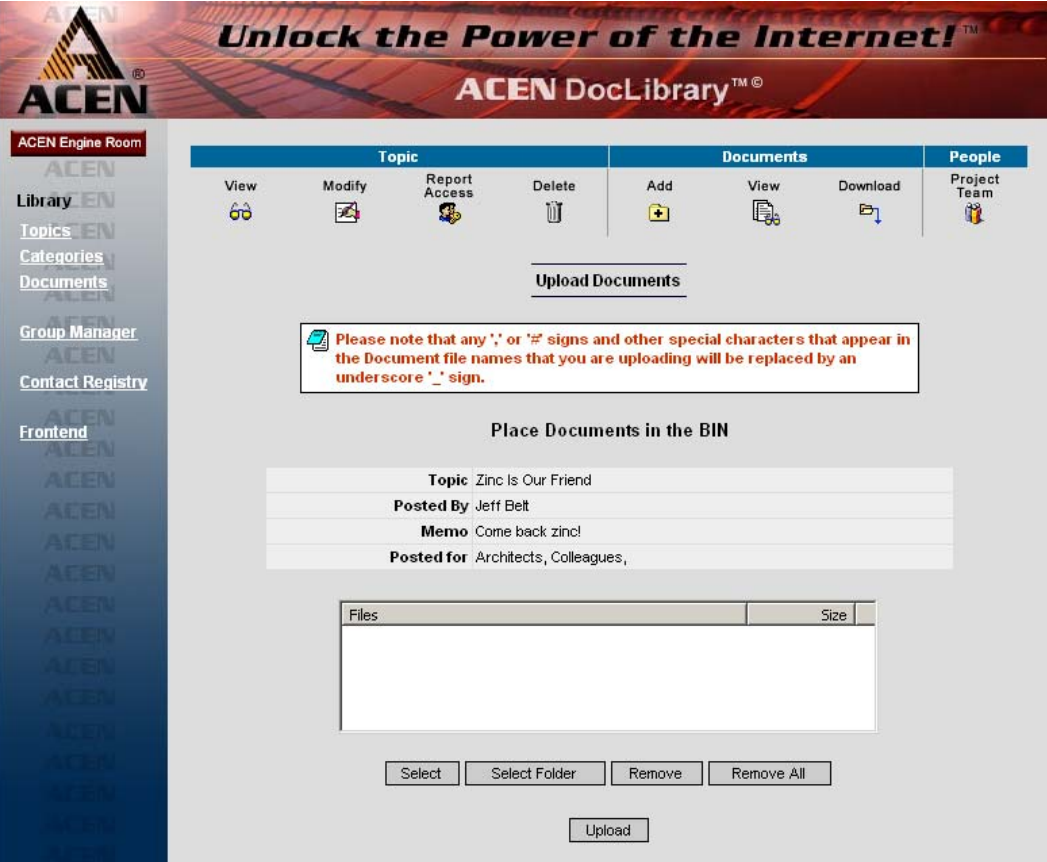

Adding documents, Step 2.

Click "Select" to upload individual files from your computer, or click "Select Folder" to upload entire folders. Use the "Remove…" buttons to remove uploads from the list.

### **Downloading Documents**

Click on the "Download" icon in the toolbar to download the topic's document(s) to your computer:

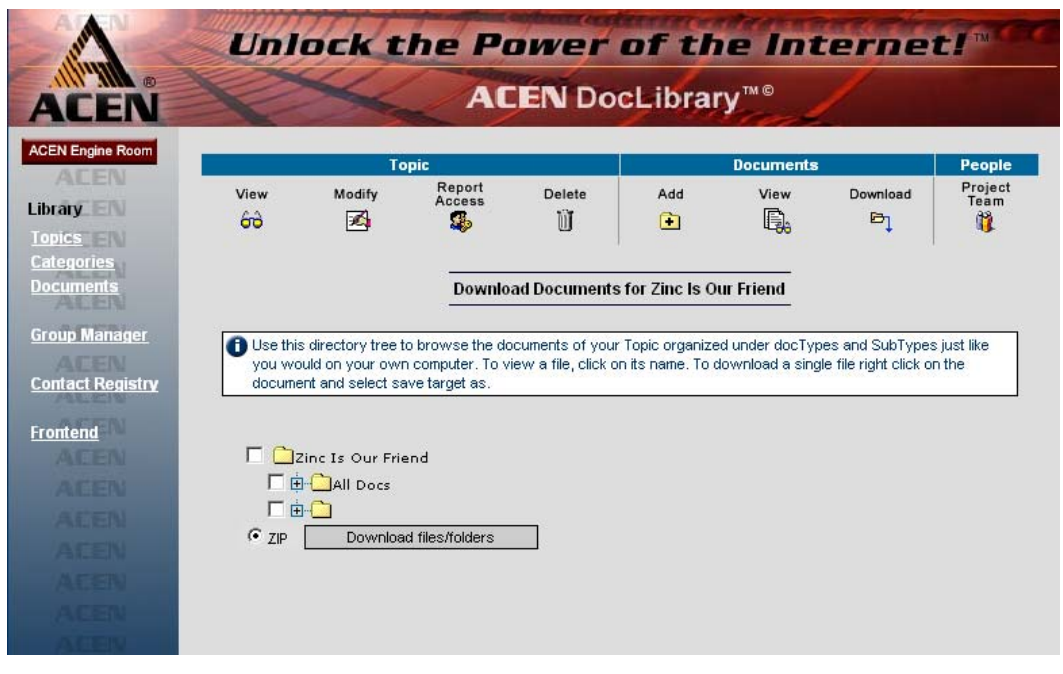

Downloading documents, Step 1.

Select folders or individual files using the displayed list, then click "Download files/folders."

### • **Categories**

As many as 50 different categories can be created to sort your documents. Clicking on "Categories" at left brings you to the Categories page:

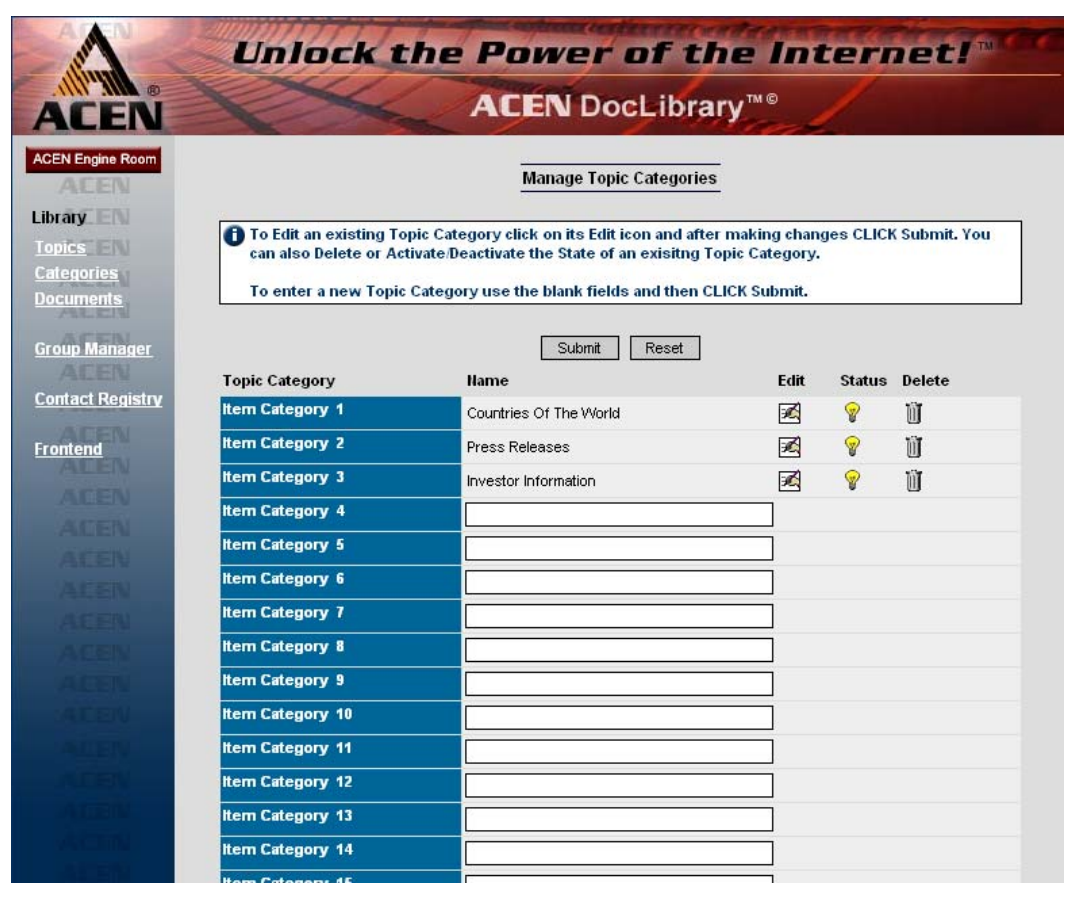

The Categories page.

You may now **add**, **edit**, **delete**, or **activate/deactivate** categories.

#### **Adding Categories**

To add a new category, type the new topic name in an empty field, and click "Submit."

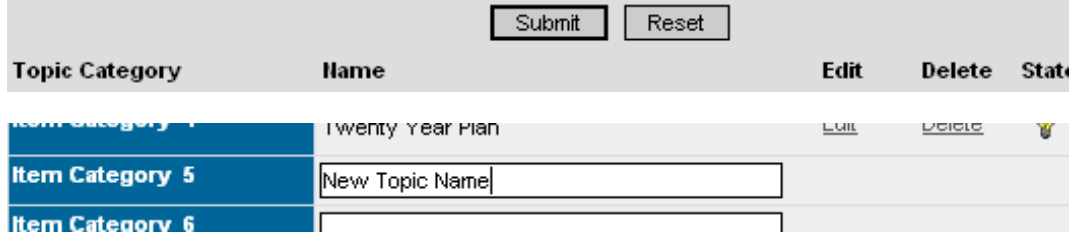

Adding a category.

### **Editing Categories**

To edit a category, click "Edit" next to the category you wish to edit. The topic name will appear as an editable field. After you're finished making your changes, click "Submit."

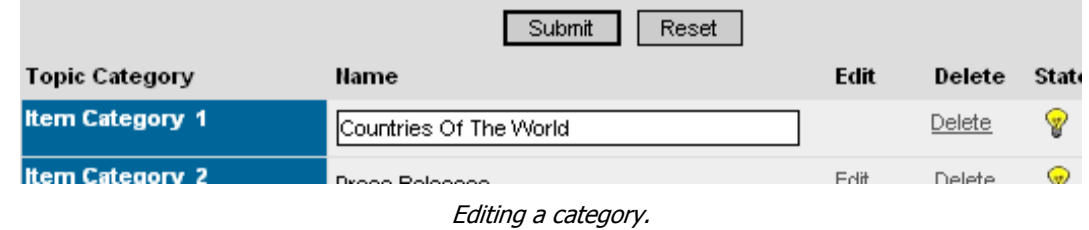

#### **Deleting Categories**

To remove a category, click "Delete" next to the category you wish to remove:

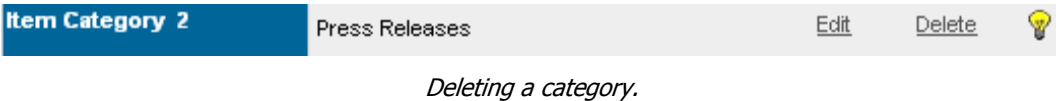

#### **Activating/Deactivating Categories**

An active category is visible\* on the website, and is indicated by a yellow light bulb; an inactive category is indicated by a gray bulb. Click on the light bulb to activate/deactivate a category:

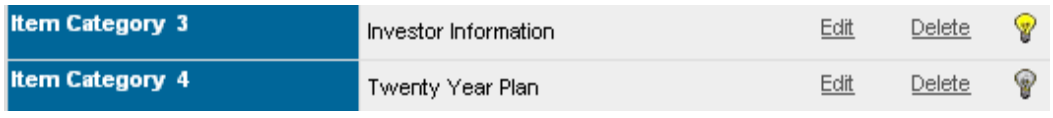

Activating/deactivating a category.

\***Note**: topics under an inactive category will not be displayed. However, if any of those topics are cross-listed under another visible category, those topics will still be displayed.

### • **Documents**

To view a list of your posted documents, click on the "Documents" link at left:

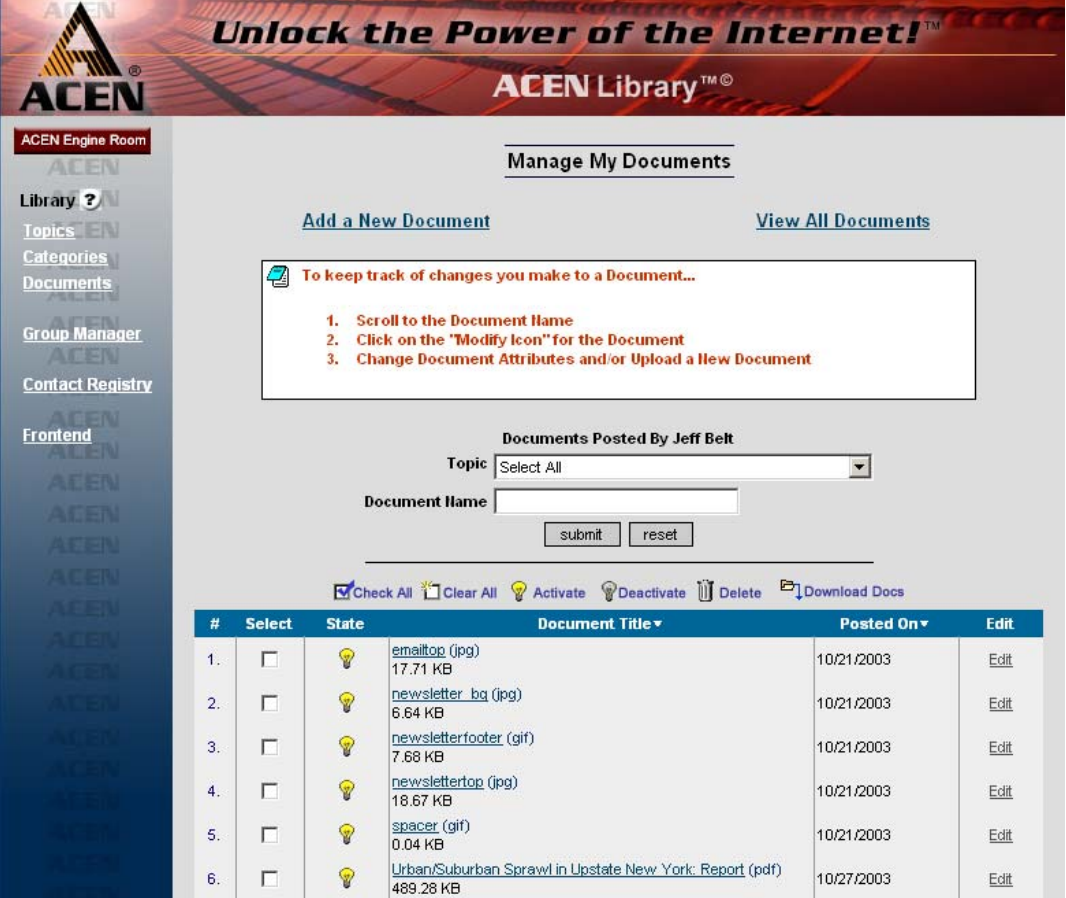

#### The Documents page.

By default, only the documents you posted are displayed. To display a list of all documents posted, click "View All Documents" at top right. To view the list by different topics, by all topics, or by document name, use the dropdown boxes:

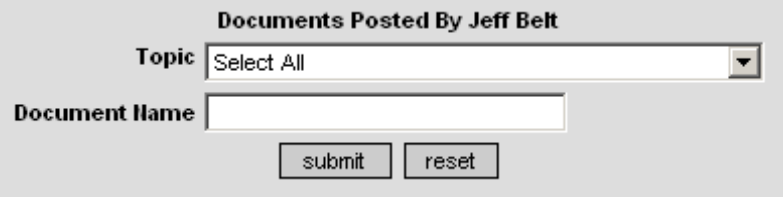

Viewing options.

You may now **add**, **edit**, **delete**, **activate/deactivate**, and **download** documents to your computer.

## **Adding Documents**

#### **Step 1:**

To add a new document, click on "Add a New Document" at the top of the page. This displays a "Document Attributes" page:

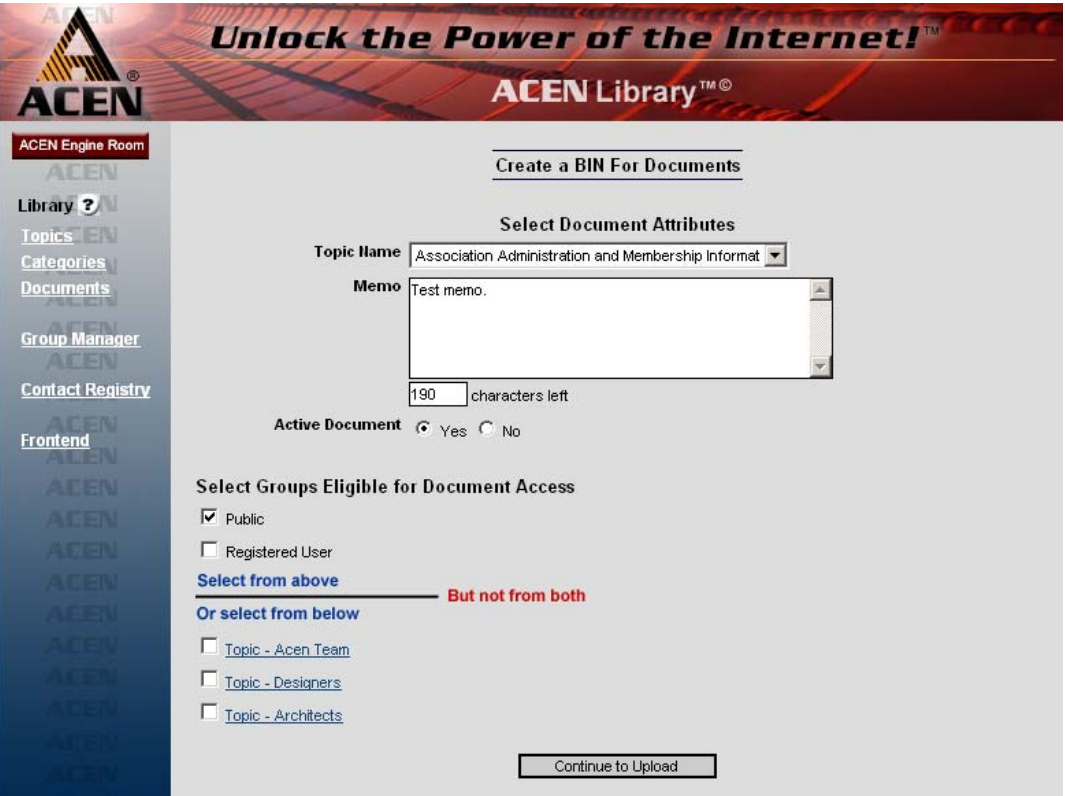

Adding a document, Step 1: Attributes.

Fill-in the appropriate items on the form, then click "Continue to Upload" at the bottom to proceed to Step 2.

#### **Step 2:**

After finishing Step 1, you may now upload the document(s) to the website. Click "Select" to upload an individual file; click "Select Folder" to upload an entire folder.

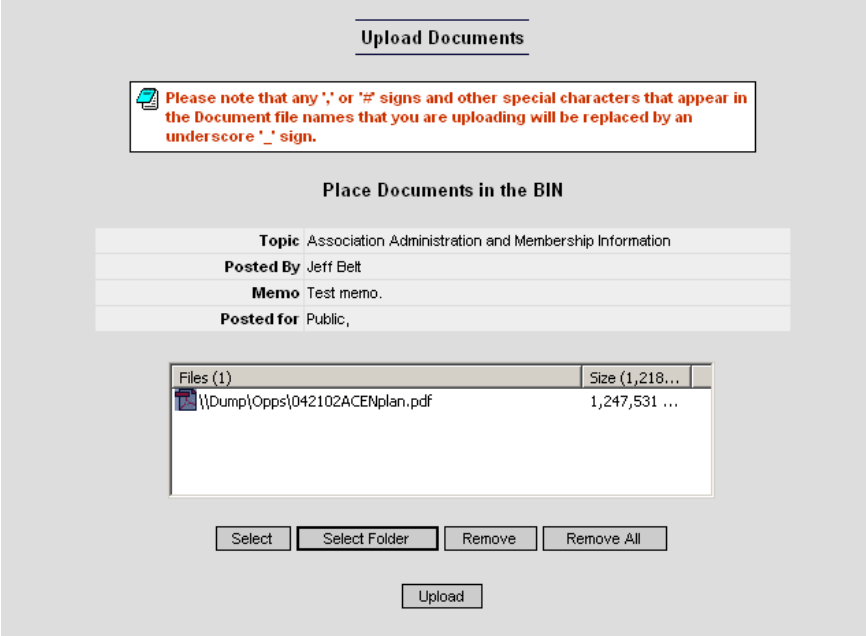

Adding a document, Step 2: Upload.

Click "Upload" when you are finished making your selections.

#### **Editing Documents**

To edit a document, click "Edit" next to the document you wish to edit.

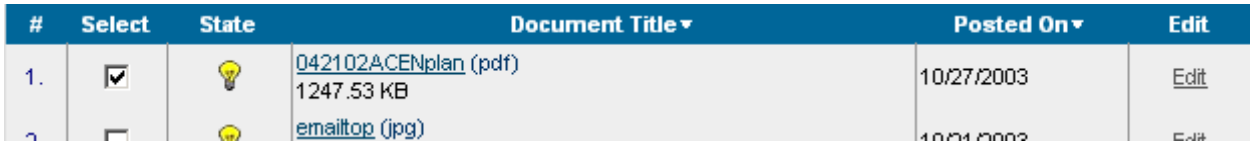

Clicking edit.

An editing page will display:

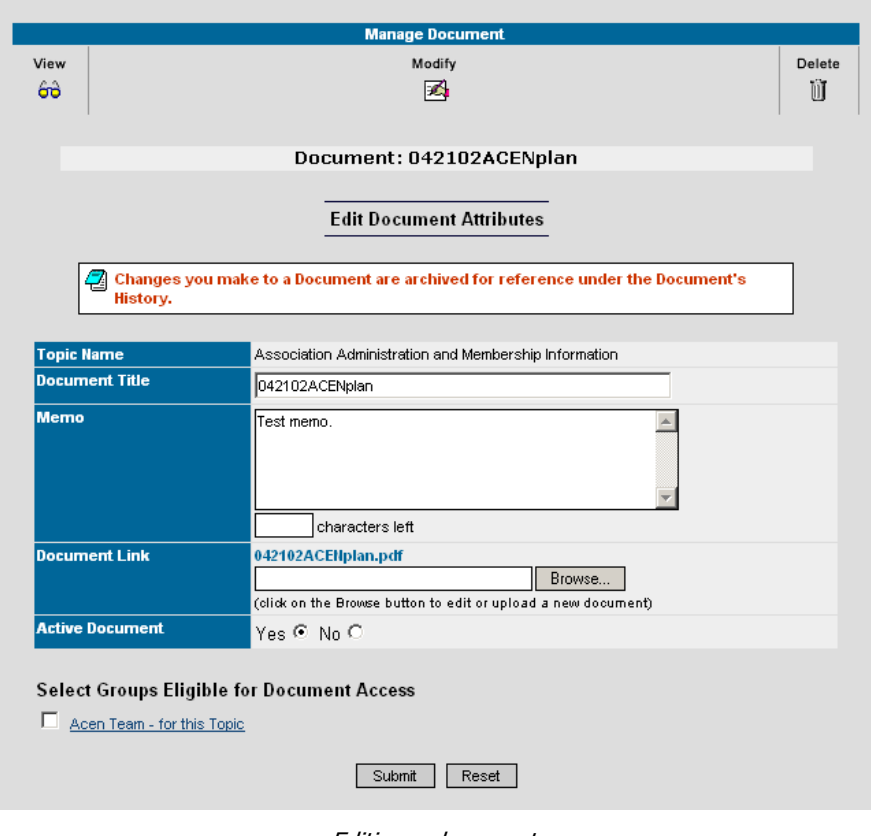

Editing a document.

After you are done editing the appropriate items, click "Submit."

### **Deleting Documents**

To delete a document, check the box next to the document you wish to remove, then click "Delete" in the toolbar.\*

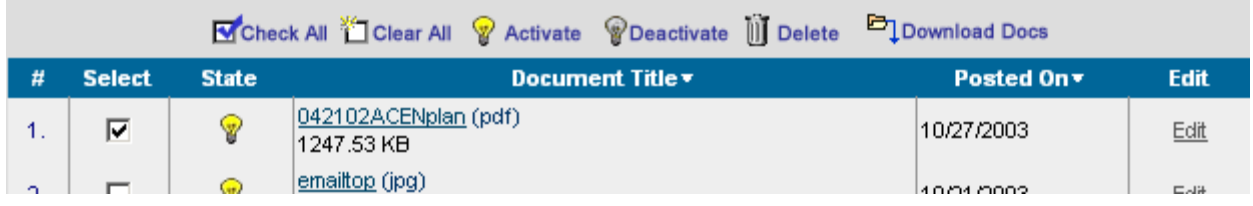

Deleting a document.

\***Note**: You cannot undo this action!

### **Activating/Deactivating Documents**

An active document is visible\* on the website, and is indicated by a yellow light bulb; an inactive document is indicated by a gray bulb:

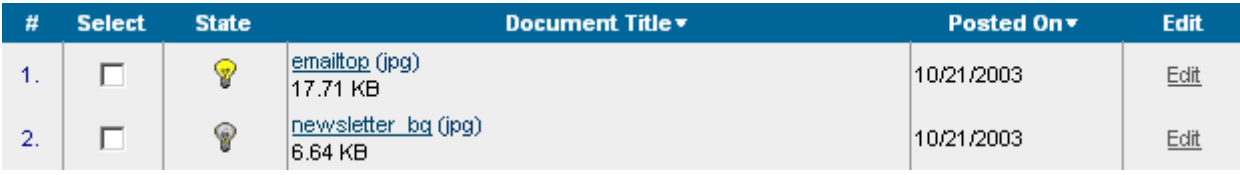

Activating/deactivating a document.

Click on the light bullb to activate or deactivate a document.

#### **Downloading Documents**

To download documents to your computer, check the document(s) you wish under the "Select" column at left, then click "Download Docs" in the toolbar:

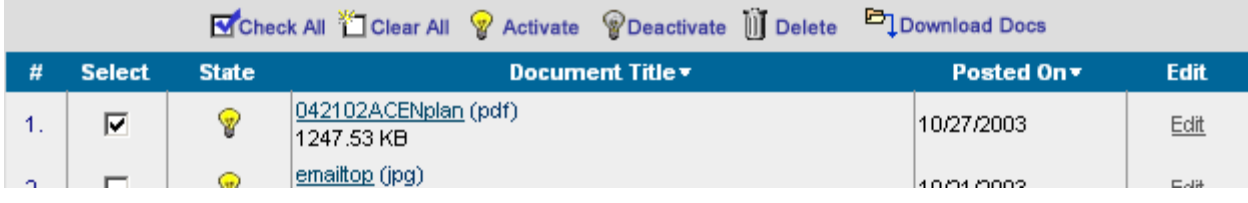

Downloading document(s).

This displays a download dialog box. Click "Open" to open the file(s) directly, or click "Save" to choose location on your computer that you'd like to download the document(s):

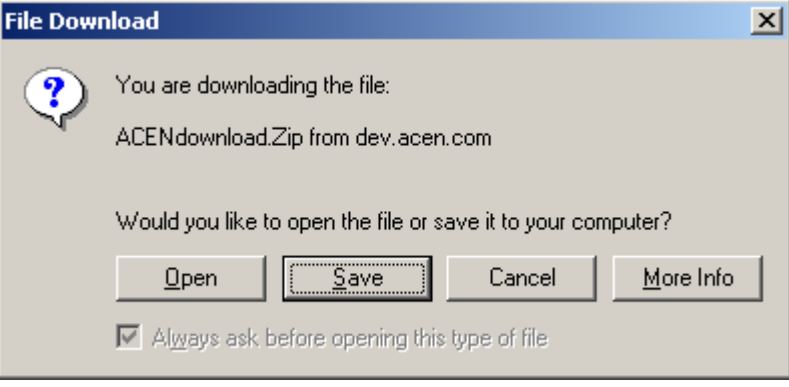

Download dialog box.

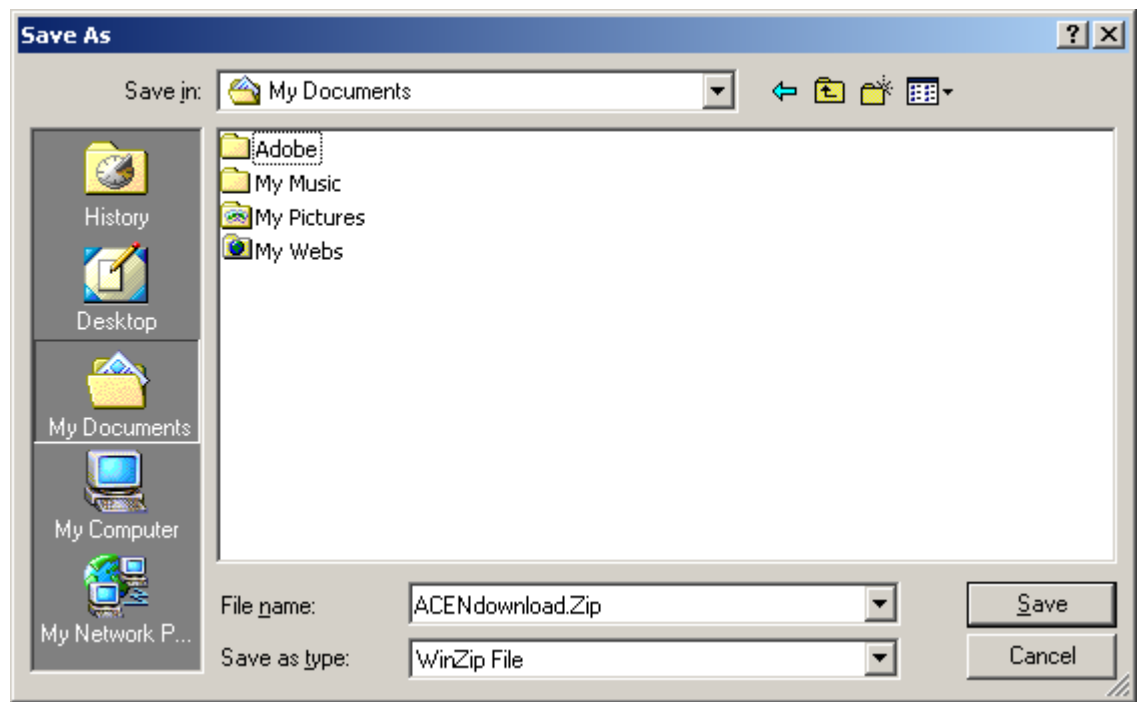

Choose a location on your computer to save the document(s):

Choosing a location to download.

Click "Save" to start the download. Download time will vary depending on the size of the document(s) and your internet connection speed.